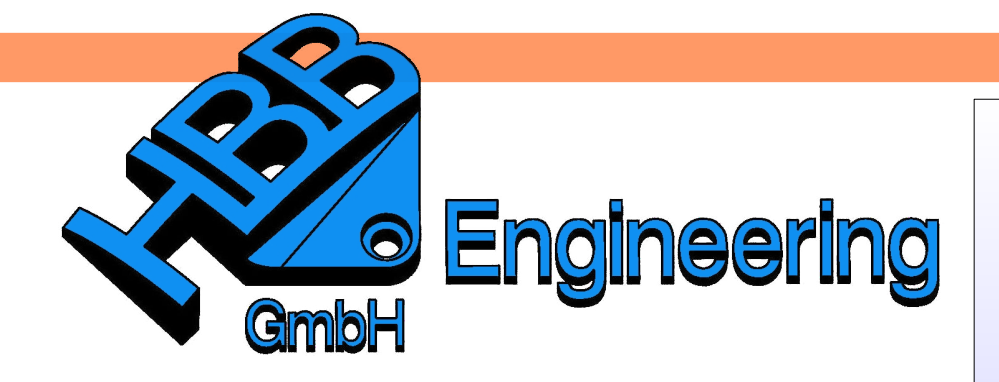

*HBB Engineering GmbH Salzstraße 9 D-83454 Anger*

*Telefon +49 (0)8656-98488-0 Telefax +49 (0)8656-98488-88 [Info@HBB-Engineering.de](mailto:Info@HBB-Engineering.de) [www.HBB-Engineering.de](http://www.HBB-Engineering.de/)*

## **Gesamtgewicht der Baugruppe im Baugruppennavigator**

Version: NX10 Datum: 07.10.2015 Ersteller: Philipp Berger

Um neue Spalten im Baugruppen-Navigator zu erhalten:

<MB3> in den *Baugruppen-Navigator > Spalten > Konfigurieren* <MB3> in den *Assembly Navigator > Columns > Configure*

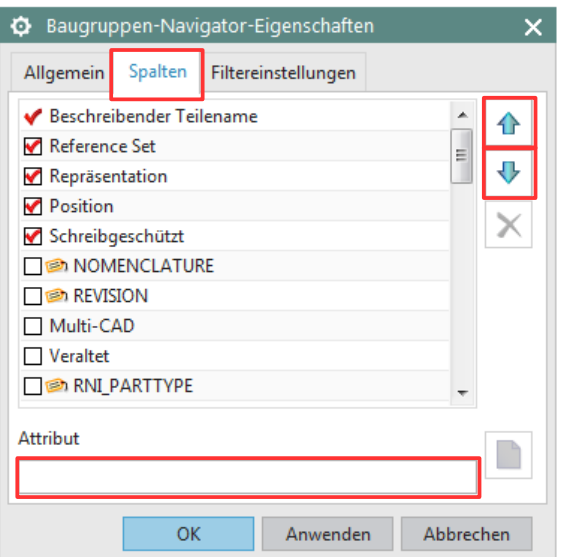

Hier müssen sie das *Gewicht (Weight)* herraus suchen und durch setzen des Hakens aktivieren. Anschließend können sie mit Hilfe der rot markierten Pfeile die Position verändern.

Zusätzlich können sie bei *Attribut* die Bezeichnung "Material" eintragen, falls sie dieses auch anzeigen wollen.

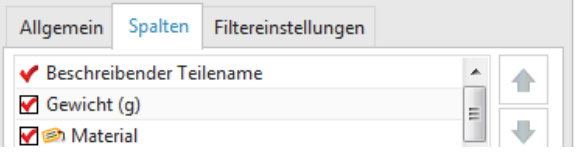

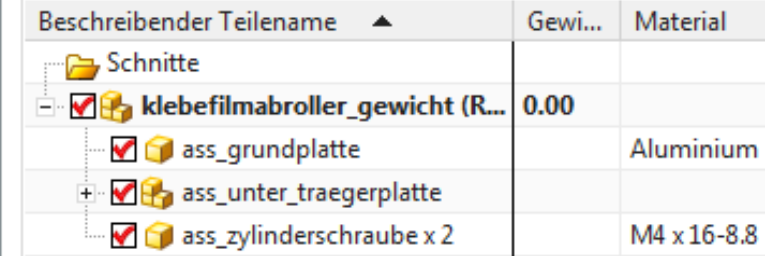

*Werkzeug > Materialien > Materialien zuweisen*

*Tools > Materials > Assign Materials*

Den Baugruppenkomponenten müssen jetzt Materialien zugewiesen werden (falls noch nicht geschehen).

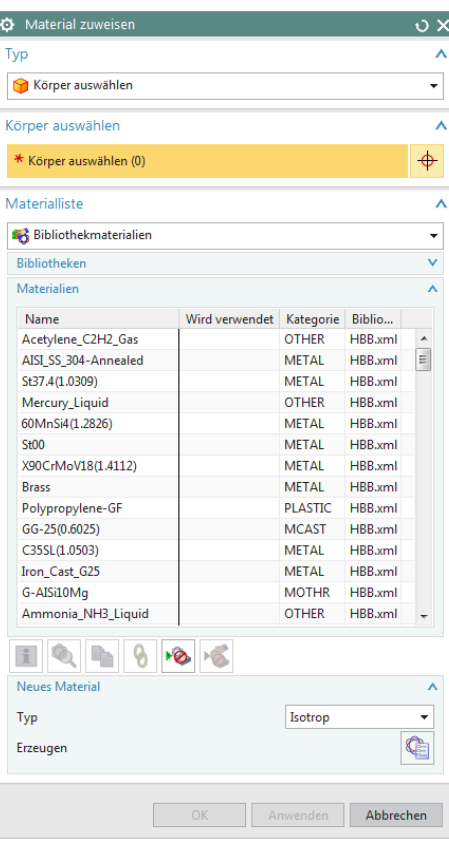

Anschließend die Änderungen (Zuweisung von Materialien) aktualisieren.

<MB3> auf einer Komponente *> Eigenschaften* <MB3> auf einer Komponente *> Properties*

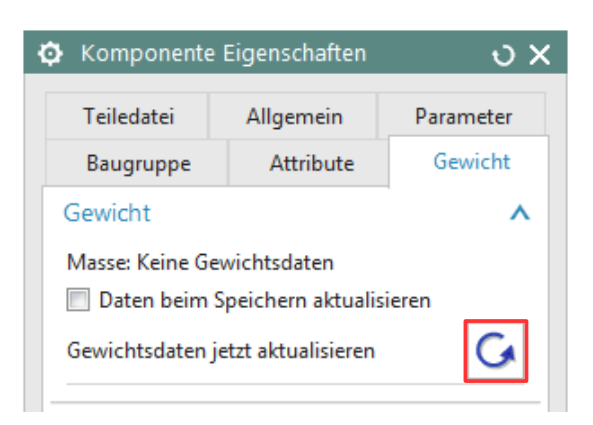

**Die Aktualisierung muss für jede Komponente einzeln gemacht werden!**

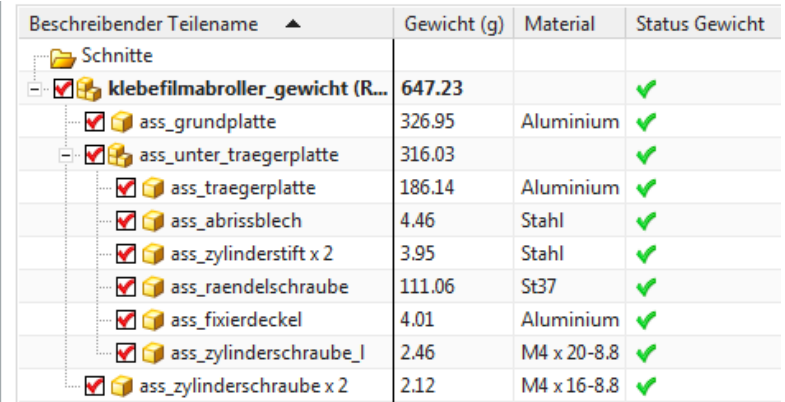

Um zu sehen welche Komponenten noch nicht aktuell sind können sie die Spalte *Status Gewicht (Weight Status)* mit anzeigen lassen (grüner Haken = aktuell; Fragezeichen = Nicht aktualisiert).